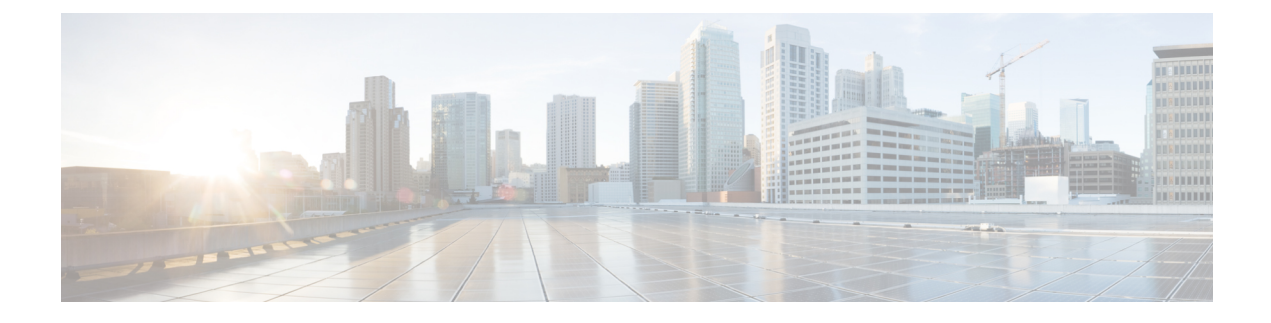

# **Installation Prerequisites**

- Cisco Modeling Labs Server [Requirements,](#page-0-0) page 1
- Planning Network [Configurations](#page-2-0) on ESXi Servers, page 3
- Cisco Modeling Labs Default Port [Numbers,](#page-6-0) page 7

## <span id="page-0-0"></span>**Cisco Modeling Labs Server Requirements**

This section details the hardware and software requirements for installing the Cisco Modeling Labs server. The following table lists hardware requirements that are based on the number of virtual nodes used.

| <b>Requirement</b>                   | <b>Description</b>                       |
|--------------------------------------|------------------------------------------|
| <b>Small and Medium Installation</b> | Server with capacity to run 30-40 nodes  |
| Memory (RAM)                         | 128 GB                                   |
| Disk Space                           | 1 TB minimum                             |
| Processors                           | 16 CPU cores                             |
| <b>Large Installation</b>            | Server with capacity to run 40-100 nodes |
| Memory (RAM)                         | 256 GB                                   |
| Disk Space                           | 1 TB minimum                             |
| Processors                           | 40 CPU cores                             |

**Table 1: Hardware Requirements for Single Machine Installation**

The following tables list the required products for the Cisco UCS C220 M3 Rack Server and the Cisco UCS C460 M1 and M2 Rack Servers on which Cisco Modeling Labs 1.0 Corporate Edition has been tested.

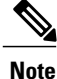

The following list of equipment is for example purposes only; you can deploy the hardware implementation that best suits your requirements.

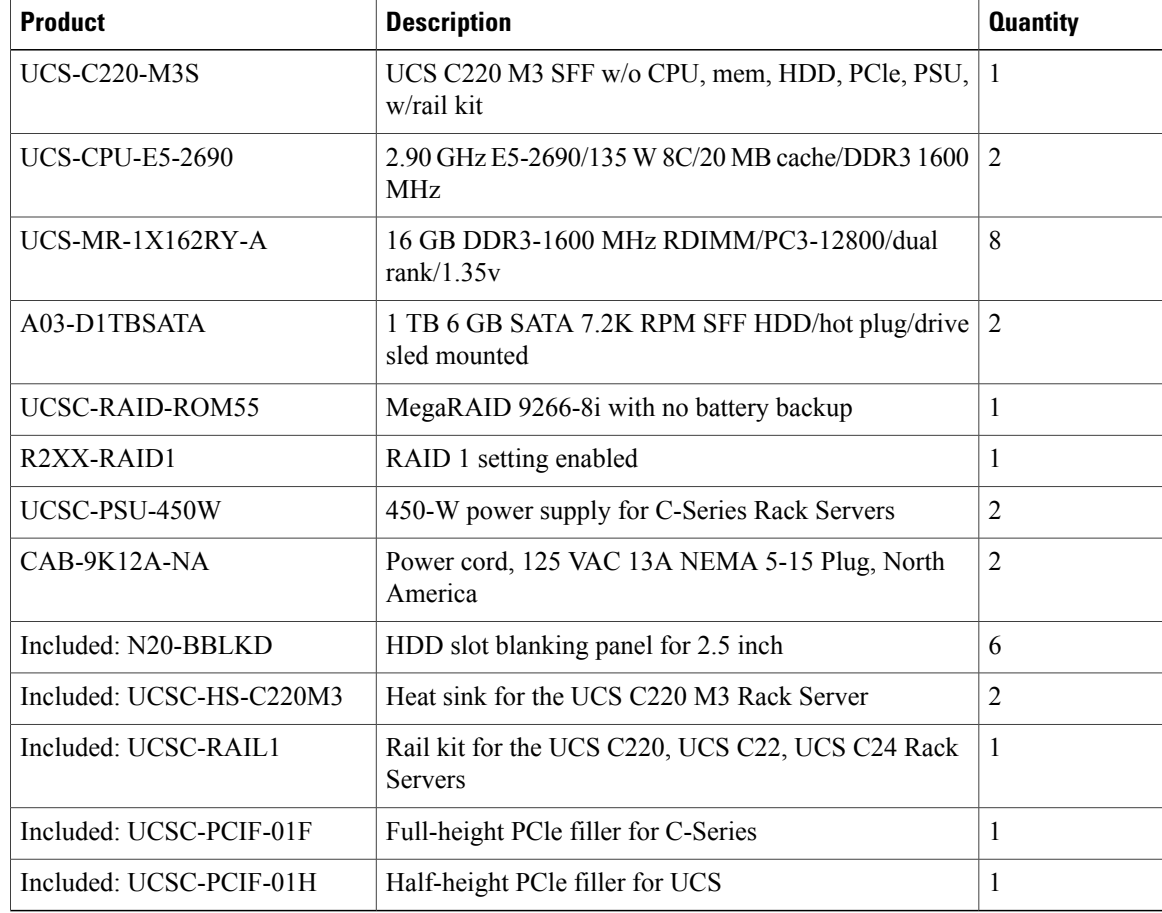

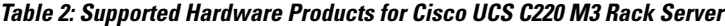

## **Table 3: Supported Hardware Products for the Cisco UCS C460 M2 Rack Server**

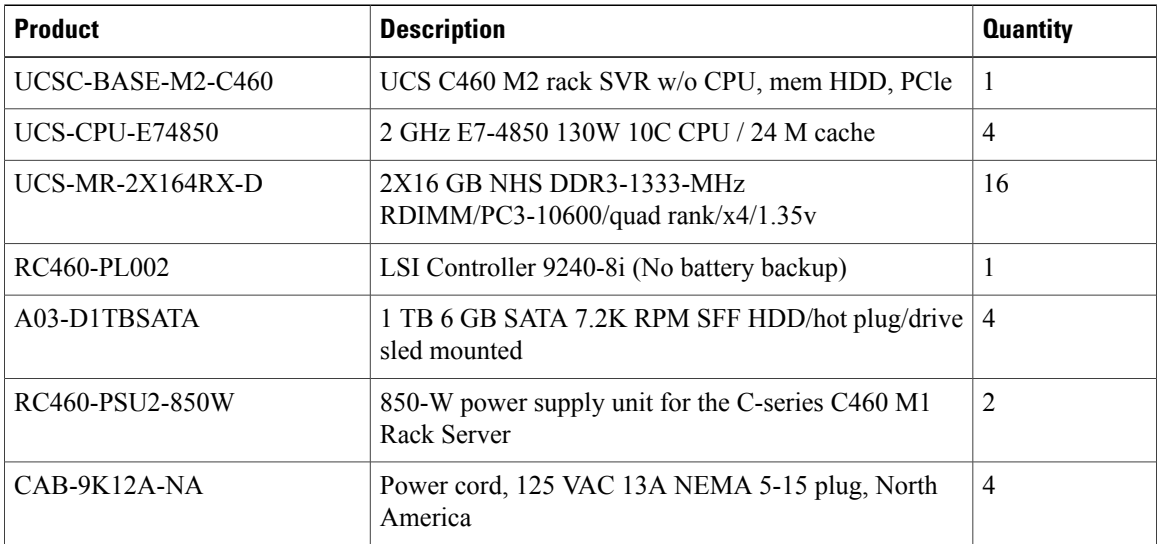

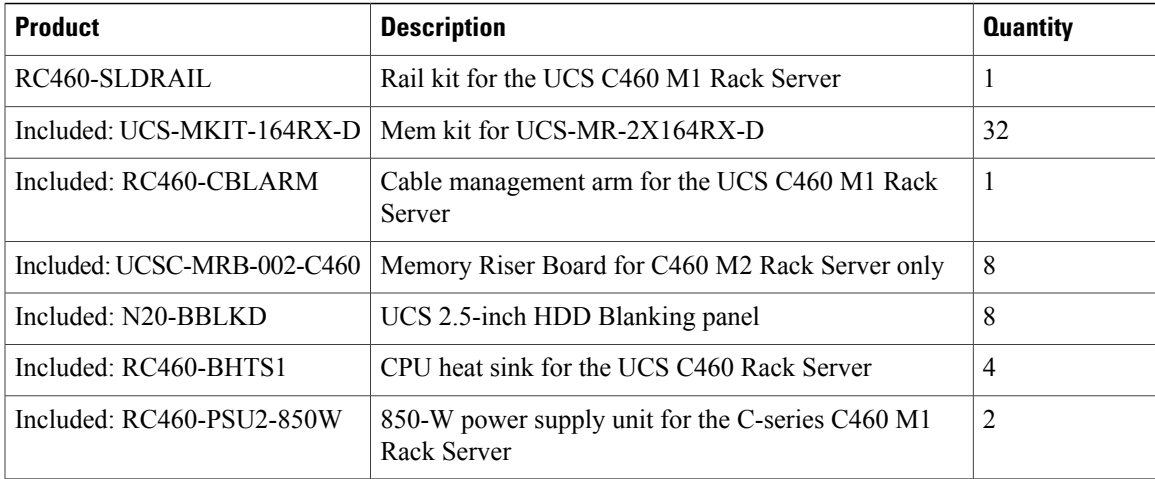

## **Table 4: Software Requirements**

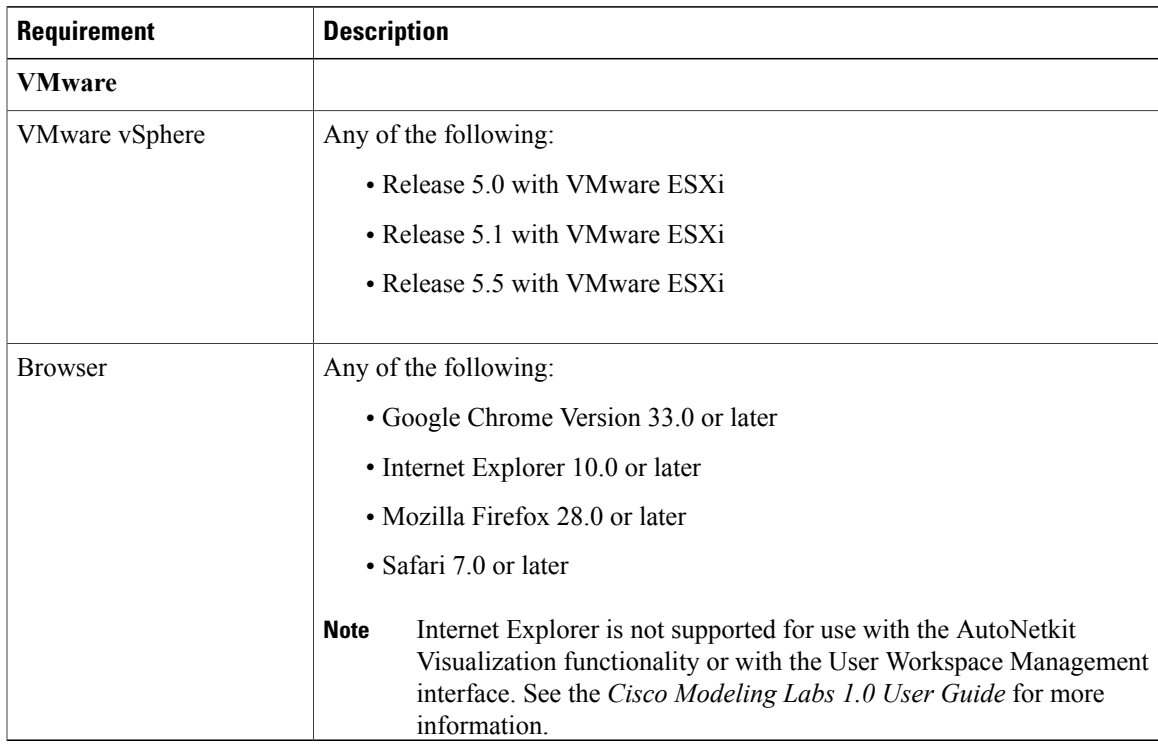

# <span id="page-2-0"></span>**Planning Network Configurations on ESXi Servers**

Cisco Modeling Labs can be set up in a variety of ways to meet the needs of end users. Prior to setting up the ESXi server for the Cisco Modeling Labs server, we recommend that you create an installation plan which considers the following factors.

• Provide end user access to the Cisco Modeling Labs server.

The standard way for end users to access the Cisco Modeling Labs server to create topologies is via http-based connectivity. Firstly, end users log in to the Cisco Modeling Labs server through the Cisco Modeling Labs client GUI. Once a simulation has been started, end users can connect to the specific IP address and port number of the node's management ports. This is done using either the Cisco Modeling Labs client GUI's Telnet functionality or using a 3rd party Telnet client.

As system administrator, you need to determine if end users will access the Cisco Modeling Labs server only when they are on an internal network, such as, a lab network or if they will need access to the server via the Internet. If end users will be accessing remotely, you will need to request one or more publically accessible IP addresses, which will be applied to the server.

• Provide direct access to the virtual topologies.

Once end users create their virtual topologies and launch their simulations, they may connect to the nodes in the topologies in numerous ways. Understanding the access needs will be important for determining the configuration and IP addressing details for the ESXi server and the Cisco Modeling Labs server.

There are three access strategies to consider:

◦End users bypassthe Cisco Modeling Labs client and connect directly to nodes(OOB Management IP access using FLAT)

You need to consider whether end users will require direct accessto the nodesin a running network simulation so they can enable communication from other devices or software, as this will impact your IPaddressing scheme. With this option, all nodes may be configured on a reserved management network. All management interfaces are connected to a shared management network segment known as FLAT.

When OOB access is required, the Cisco Modeling Labs server uses a specific configuration that enables a bridge segment on the Ethernet1 port. External devices that attach to the Ethernet1 port, using the correct IPaddressing are then able to communicate directly with the nodes. The simulation continues to be driven by the end user via the Cisco Modeling Labs client GUI communicating with the Cisco Modeling Labs server at its IP address bound to the Ethernet0 port. The settings.ini file includes IP addressing details for Ethernet 1. These can be modified based on your deployment strategy.

◦Inband IP access using FLAT

You need to consider this option when end users need to connect to one or more nodes in a running simulation to a physical interface for data-plane traffic. In other words, end users need to pass data-plane and control-plane packets from external devices, such as, routers or traffic generators into the nodes running in a network simulation. This type of connection option will impact your IPaddressing scheme. When enabled, end users are assigning theFLAT network object in the GUI to an interface, effectively connecting that interface on the node to the network segment marked as FLAT. Using a specific configuration, the Cisco Modeling Labs server provides the FLAT network through a bridge segment that connects to the Ethernet1 port.

External devices attached to the Ethernet1 port with the correct IP addressing are able to pass packets into the destination nodes. A distinct OOB management network is still maintained but will not be accessible at the same time as the in-band data-plane access. The simulation continues to be driven by the user via the Cisco Modeling Labs client GUI communicating with the Cisco Modeling Labs server at its IP address bound to the relevant management port. The settings.ini file includes IP addressing details for Ethernet 1. These can be modified based on your deployment strategy.

When using FLAT, the node can ping, connect via Telnet, trace route directly to an external device and vice versa, as long as the target device is on the same subnet. Or if the node has the correct gateway address, and the necessary routing entries, and the subnet that the node has an address on, is a reachable address space from the target device. In other words, the target device needs to know how to communicate back to the node.

◦Inband access using SNAT

Alternatively, the Static NAT (SNAT) approach provides similar functionality to the FLAT approach. The key differences being that an Openstack provided and controlled function will translate packet IP addresses inbound and outbound. An internal address and an external address are assigned. For example, 10.11.12.1 assigned as the internal address, is mapped to 172.16.2.51 externally. Traffic sent to 172.16.2.51 will be translated to the correct internal address and presented to the node.

From a UI perspective, the internal and external addresses being used by each node appear in the simulation perspective. The settings.ini file includes IP addressing details for Ethernet 2, which is the port predefined for SNAT. The addressing details can be modified based on your deployment strategy.

• Determine your IP addressing plan.

The following are the key points to note when determining your IP addressing plan for the ESXi server and Cisco Modeling Labs server.

- If end users will be accessing the Cisco Modeling Labs server via the Internet, you will need a publically accessible address for the server or a router that supports NAT.
- Related to FLAT or SNAT access, an IP address is required for each node being run on the Cisco Modeling Labs server.
	- If the FLAT access method is to be used, then an associated subnet range, sufficient for the number of virtual network devices (Cisco and non-Cisco devices) needs to be allocated. An address range is pre-configured in the settings.ini file. However, it can be modified as needed.
	- If the SNAT access method is to be used, then an associated subnet range, sufficient for the number of virtual network devices (Cisco and non-Cisco devices) needs to be allocated. An address range is pre-configured in the settings.ini file. However, it can be modified as needed.

You may choose to offer one or the other or both but in each case, a subnet address range must be provided in order to access the nodes.

- If setting up FLAT or SNAT or both to enable the external devices to connect to the virtual topologies via the Internet, you will need publically accessible IP addresses to be allocated for FLAT and SNAT access methods.
- Determine if you need to use VLANs in your configurations.

At a minimum, you will need to define VLANs for the management, FLAT, and SNAT networks. You may require more depending on how you plan to segment the network traffic.

• The settings.ini File

The settings.ini file provides configuration values, such as the IP address ranges to use for FLAT and SNAT nodes, during the initial set up of the Cisco Modeling Labs server. You should follow the installation instructions to set selected parameters during the installation process. Attempting to change the settings within the settings.ini file after the installation is complete can have adverse effects and leave the server in a non-recoverable state, requiring a reinstallation of the entire OVA.

The following table indicates those settings in the settings.ini file that can be changed once, multiple times, or not at all.

#### **Table 5: Available Settings in the settings.ini File**

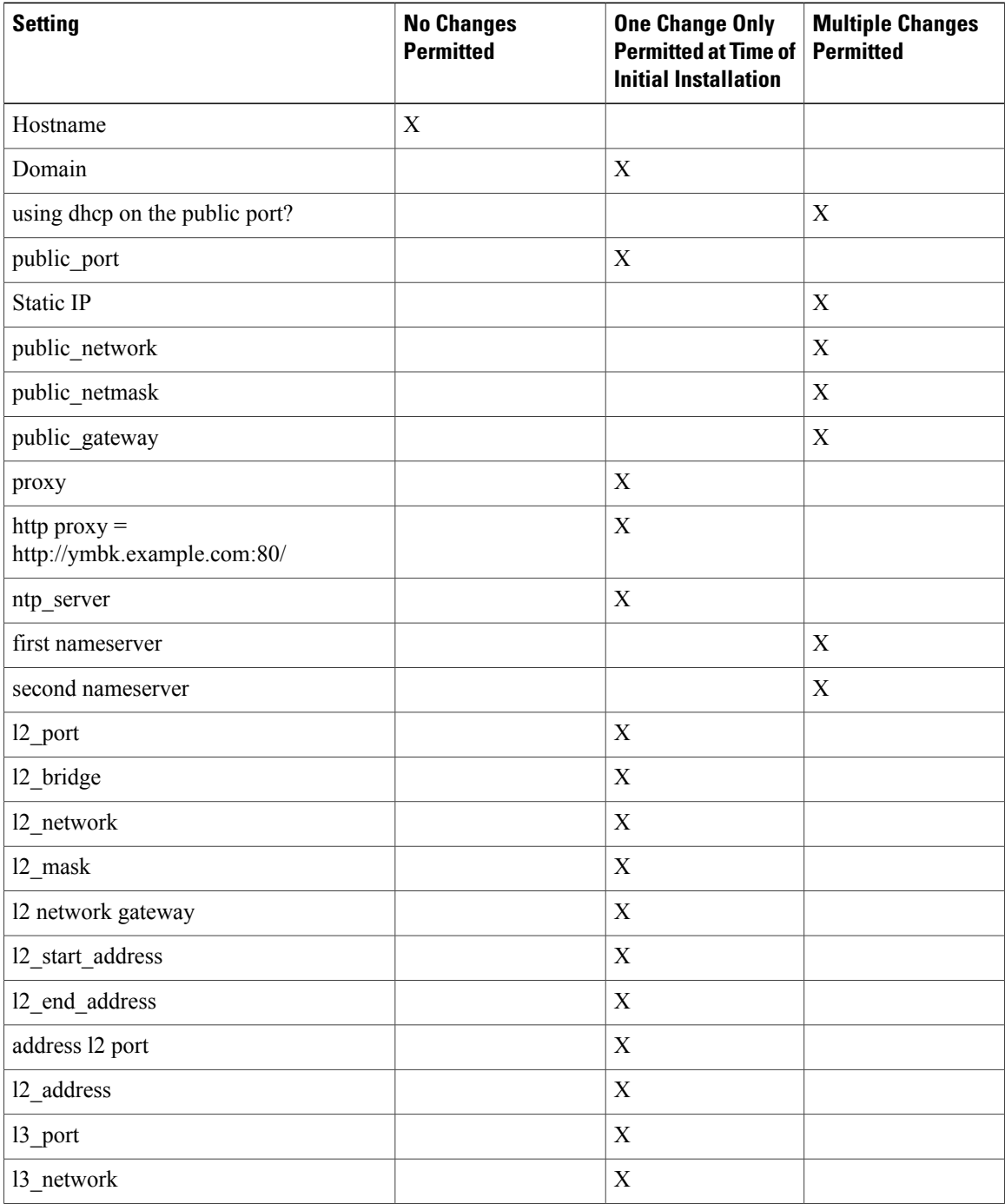

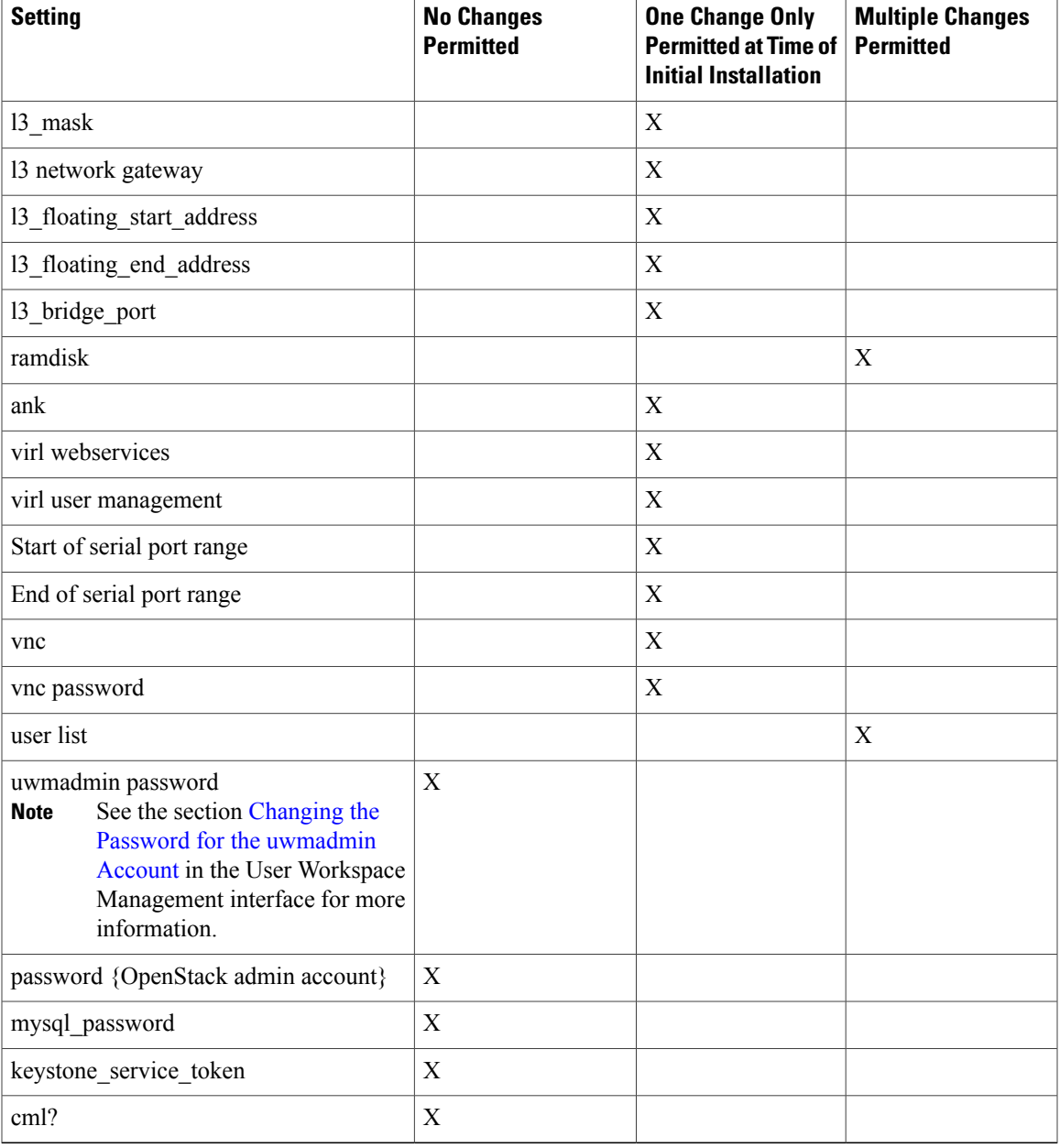

# <span id="page-6-0"></span>**Cisco Modeling Labs Default Port Numbers**

This section details the default port numbers that are provided in Cisco Modeling Labs 1.0.

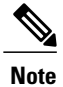

These default port numbers are required for communication between the Cisco Modeling Labs server and the Cisco Modeling Labs client. Therefore, firewalls between the two nodes must be configured to permit these ports to communicate. These values can be updated as required by the system administrator for your Cisco Modeling Labs 1.0 server installation.

## **Table 6: Default Port Numbers**

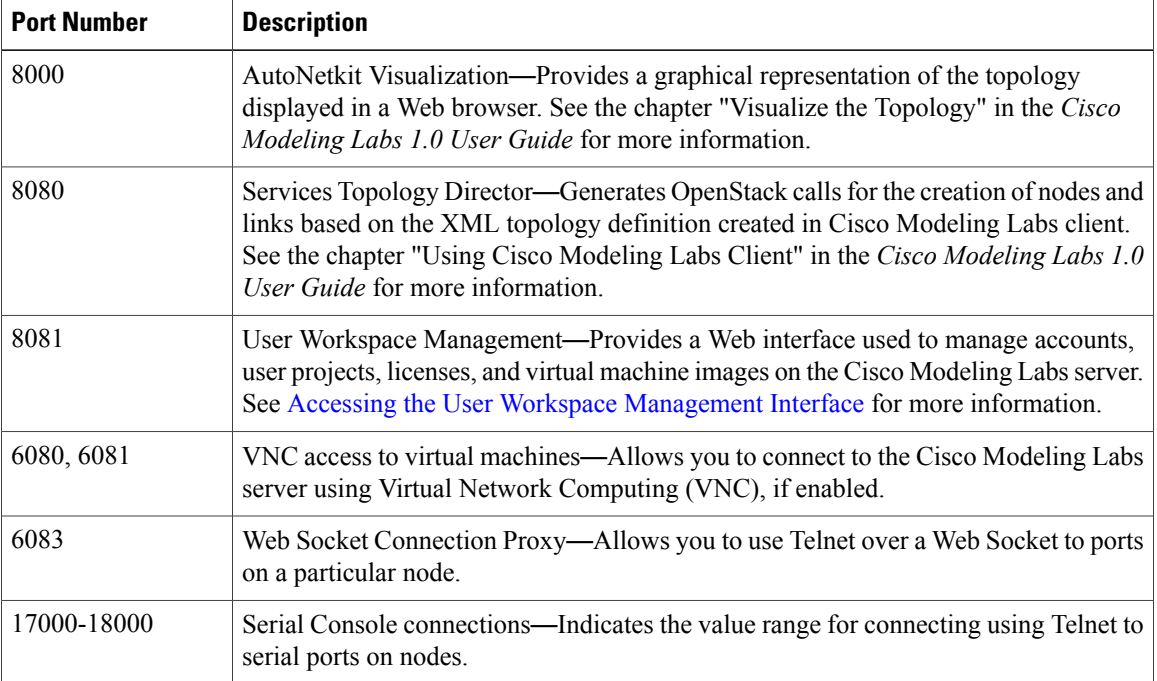